## **ACCESSO**

Si clicca sul link [www.condominiobuffetti.it\gestionalecondominio](http://www.condominiobuffetti.it/gestionalecondominio)

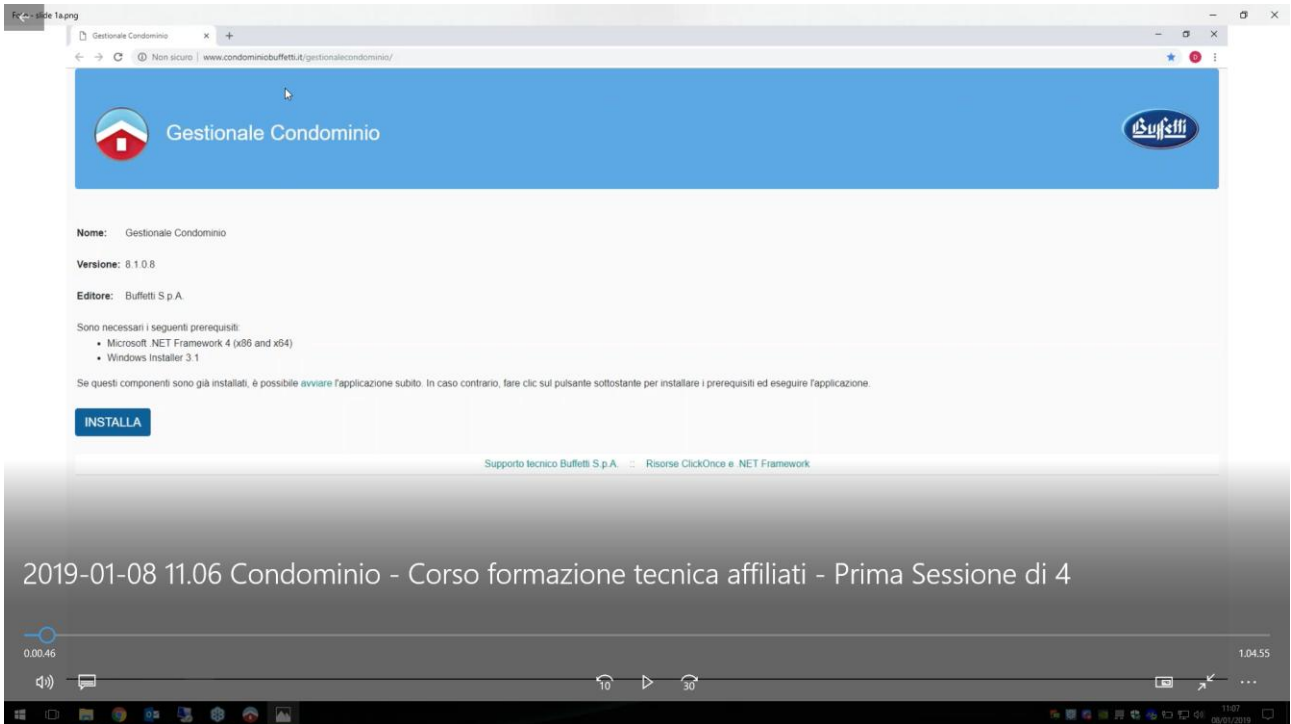

Cliccare sul bottone INSTALLA e attendere il completamento dell'operazione.

Al termine si clicca sull'icona che viene creata sul DESKTOP

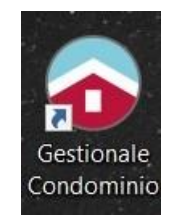

Cliccare su icona e inserire credenziali di accesso

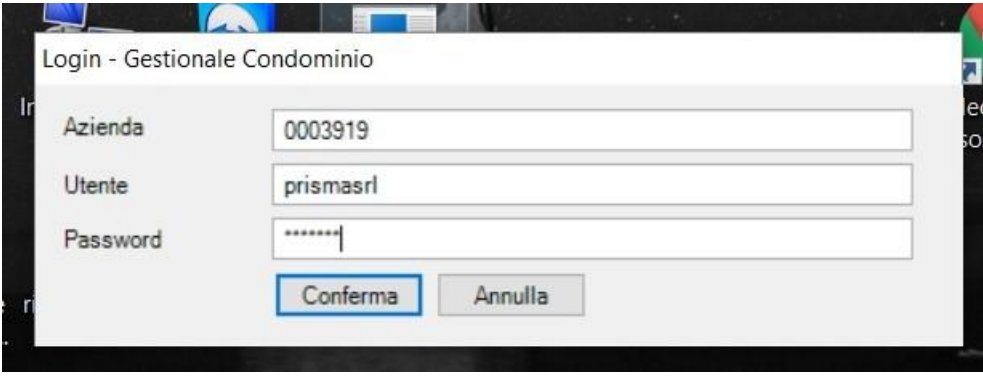

#### Password: **pri8563**

#### Creato due utenti:

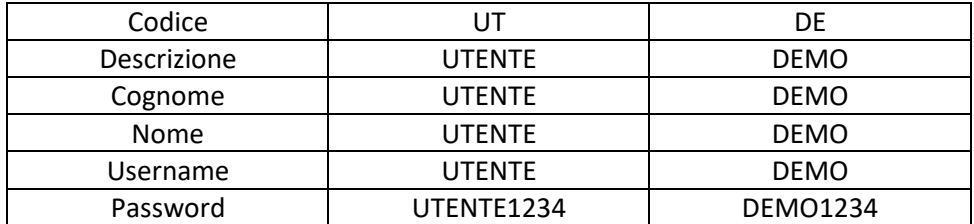

Per uscire cliccare su **X** in alto a destra.

Per uscire da una finestra si clicca o sulla X rossa in alto a sinistra a fianco dell'icona del programma oppure sull'etichetta in basso a destra che corrisponde al titolo della finestra.

Anche gli aggiornamenti sono automatici. Se vengono rilasciati aggiornamenti il programma li rileva richiedendone l'installazione.

## **GESTIONE MULTIFINESTRA** = apertura di piu' finestre contemporaneamente.

Per chiudere tutte le finestre contemporaneamente si clicca sull'icona in alto a sx oppure si accede alla funzione AZIENDA a destra della videata che apre il relativo pannello dove in basso a destra si vede il tasto REFRESH.

### **La personalizzazione delle videate** agisce a livello di singolo utente (es. attivazione di campi/colonne in elenco persone o altro elenco.

### **MODIFICA DEI DATI:**

Per modificare i dati ad es. all'interno di una anagrafica, finchè non si sceglie la modalità MODIFICA tra le funzioni attive in alto alla videata, i dati non possono essere variati.

Al termine della variazione si clicca sul tasto SALVA.

Se sono state fatte delle variazioni e si tenta di uscire il programma richiede un salvataggio dei dati.

Se si vuole **preimpostare un condominio** in modo che all'apertura delle altre videate il programma non richieda più una selezione del condominio o dell'esercizio nel quale si vuole operare, cliccare sulla voce di menu in alto alla videata CONTABILITA'.

Poi si clicca sull'etichetta che compare sul lato sinistro della videata, denominata **ESERCIZI**

Si consiglia di inserire nell'ordine:

- ANAGRAFICO CONDOMINIO
- ANAGRAFICO PERSONE ( CONDOMINI / CONDUTTORI )
- UNITA' IMMOBILIARI
- FORNITORI ( legati al Condominio )

 $\bullet$ 

#### **INSERIMENTO COLLABORATORI/REFERENTI DI STUDIO**

STUDIO

REFERENTI. Inserisco i referenti/collaboratori e i relativi dati anagrafici.

#### **INSERIMENTO DATI ANAGRAFICI DI STUDIO** 4 SEZIONI

STUDIO - ANAGRAFICA ANAGRAFICHE -definizione dei responsabili di pratiche es. assicurative GENERALI DELLO STUDIO ALTRI DATI DATI GESTIONE MESSAGGISTICA LOGHI E FIRME ELETTRONICHE

E' possibile distinguere due modelli di intestazione: 1 per stampe di ESERCIZIO e l'altra per DATE.

#### **PIANO DEI CONTI DI STUDIO**

Il piano dei conti è unico con possibilità di inserimento conti e personalizzazioni a seconda delle esigenze del condominio.

E' divisa in due aree CONTI ECONOMICI e CONTI PATRIMONIALI.

Per inserire un nuovo conto ci si posiziona nell'ultima riga libera di colore grigio.

Impostare la descrizione del conto, la descrizione che comparirà in stampa bilanci, un codice, solitamente sequenziale sull'ordine dei conti precedenti.

#### **Agenda**

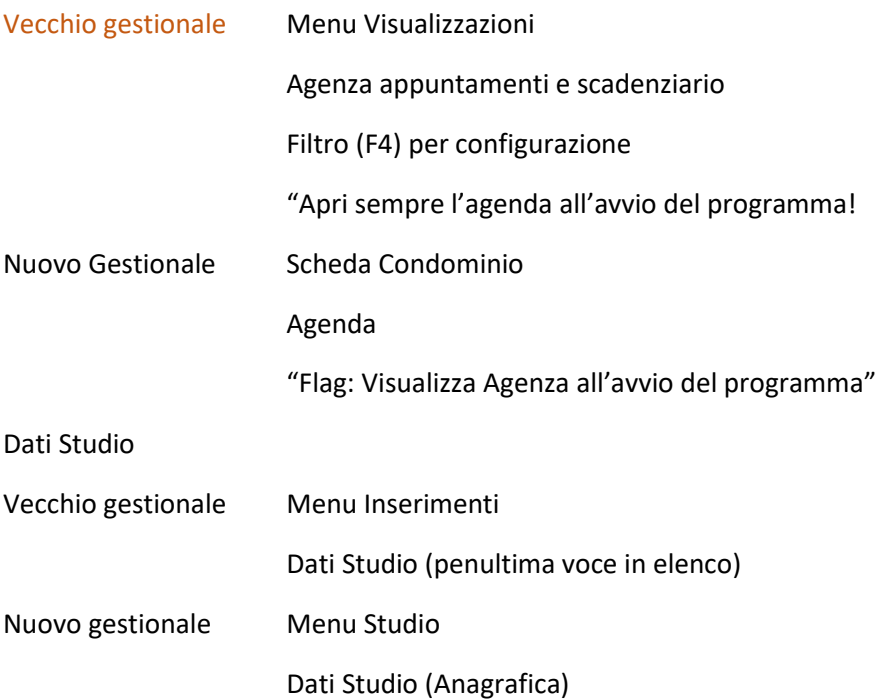

Con il nuovo gestionale è possibile configurare più **Utenti** ( con vari profili, es accesso solo ad alcuni condomini)

E' possibile configurare anche i **Referenti** (non nella versione Entry) . Questa funzione viene utilizzata solo da studi strutturati. Non abbiamo situazioni di questo tipo ma alcuni potrebbero volerlo definire ( vedi Brini Srl – Studio Maccolini ).

Nel vecchio gestionale questa possibilità non esisteva. Magari qualcuno potrebbe volerla utilizzare.

# **Piano dei conti di Studio**

Il Piano dei conti dello Studio può essere associato ad ogni singola gestione condominiale dei vari Condomini, modificandola o integrandola a seconda delle varie esigenze e specificità.

Il Piano dei conti di Studio è suddiviso in due aree: Conti Economici e Conti Patrimoniali.

Per modificare un conto o una descrizione di un conto è sufficiente cliccare alla fine della descrizione e poi portarsi con il mouse sulla riga successiva.

Due descrizioni possibili: la prima è quella che verrà sempre in elenco voci del piano dei conti, la seconda, DESCRIZIONE A BILANCIO, è quella che verrà riportata nella varie stampe di Bilancio.

Si definisce un codice progressivo.

Si definisce un codice di Ordine ( solitamente progressivo )

% PROP. : si imposta la % relativa alla proprietà . Se non è presente alcun dato le spese saranno di competenza dei conduttori ( inquilini ).

PERS: flaggare se si tratta di spese PERSONALI / INDIVIDUALI

SPESE : visualizzazione del conto nella fase di registrazione delle spese. Se un conto non è spuntato non si visualizzerà durante le registrazioni.

LOTTI: comprendono uno o piu' STABILI

STABILI: comprendono uno o più SCALE

UNTA' Immobiliare: composta da Uno o Più STABILI (che possono essere riferiti a un LOTTO – quando si parla di LOTTI solitamente ci si riferisce a grandi strutture Maxi Condomini)